## **\* CONTENTS \***

- 1. The organization of link system
- 2. FindView Installation
- 3. The FindView Software Main Screen
- 4. Communication Port setup
- 5. Scope Window
- 6. Meter Window
- 7. Notes Window
- 8. Menus and Toolbar
- 9. Waveform and Cursor Color Setting
- 10. Waveform Display and Save Menu Box
- 11. Printer Data Setup
- 12. The File Format of the FindView
- 13. Communication Protocol
- 14. Notice at the System setting
- 15. Check this point when you can't communicate

# **1. The organization of link system**

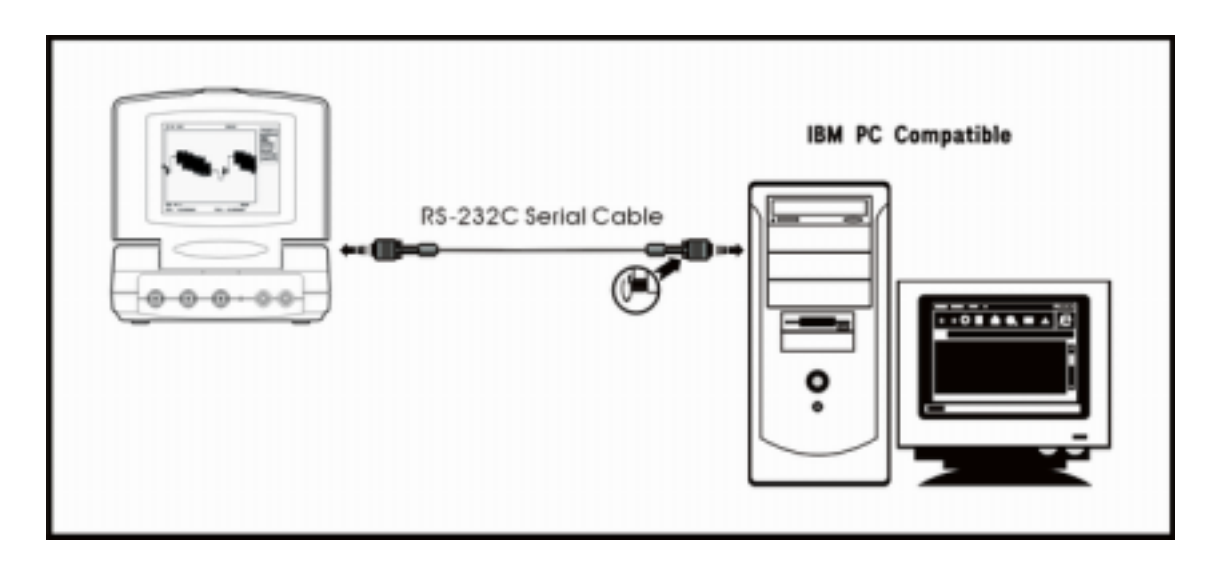

## **1. Minimum System Requirements**

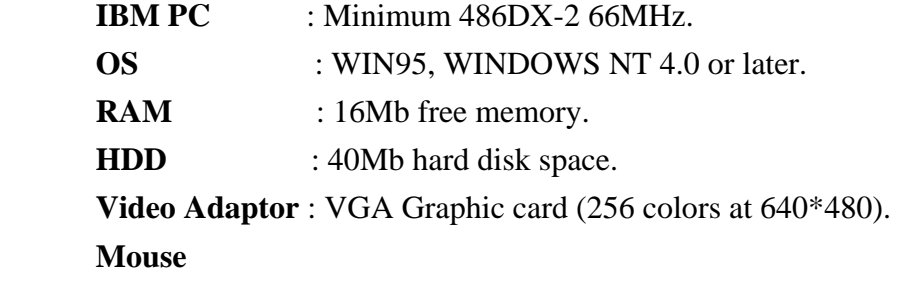

### **2. RS-232C Serial Cable**

**Type** : The side of IBM PC 9 PIN D-SUB, Female. The side of Oscilloscope 9 PIN D-SUB, Male. **Port** : Com1,.. Com4.

## **2. FindView Installation**

- 1. Insert the FindView Installation Disk.
- 2. Run the Setup program.
- 3. Follow the direction of installation program.

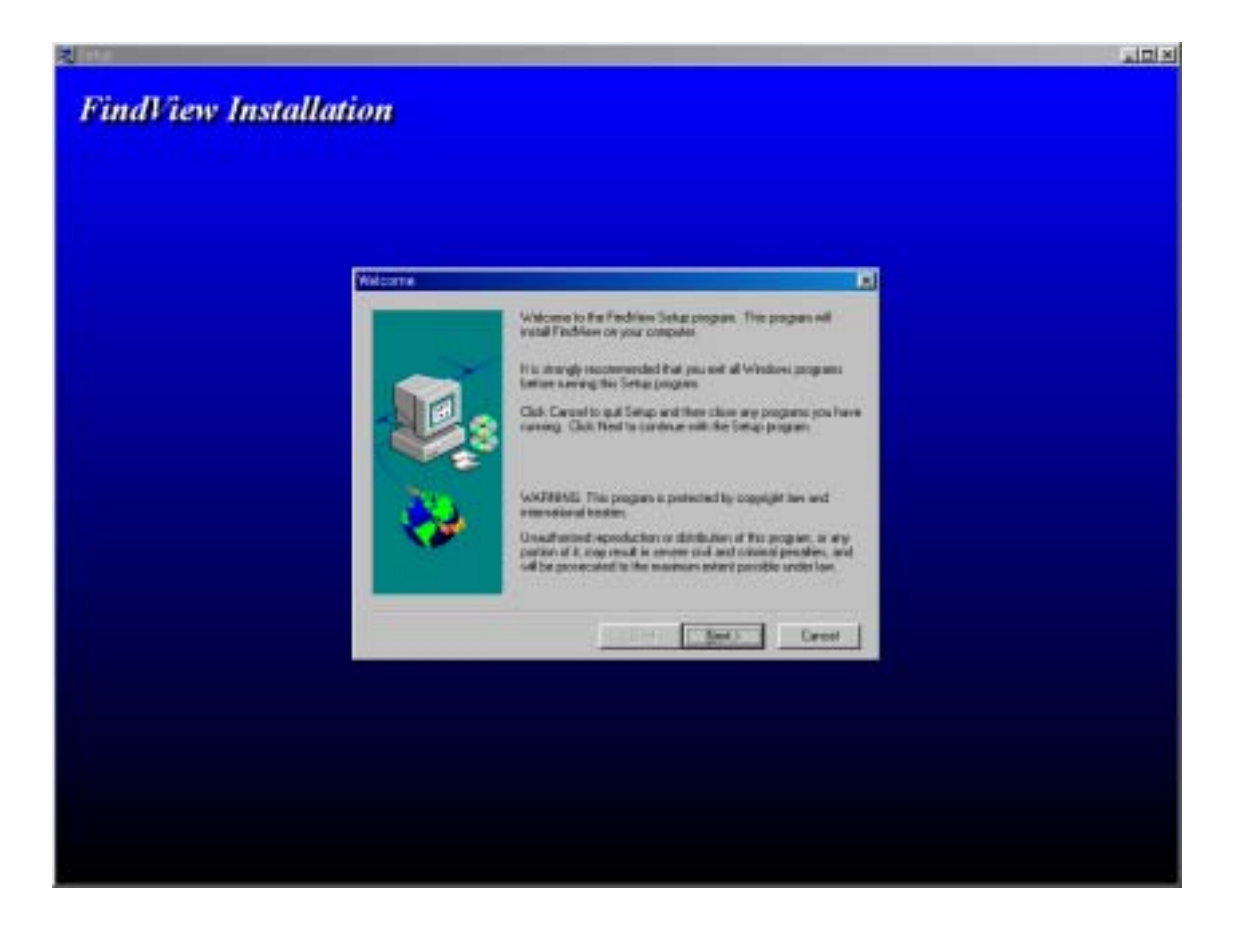

## **3. The FindView Software Main Screen**

 The following figure is the FindView Software Main Screen of the first activation. The following operation will be done whenever you run FindView program

- 1. Initialization of the communication port.
- 2. The previous waveform loaded from oscilloscope is displayed.

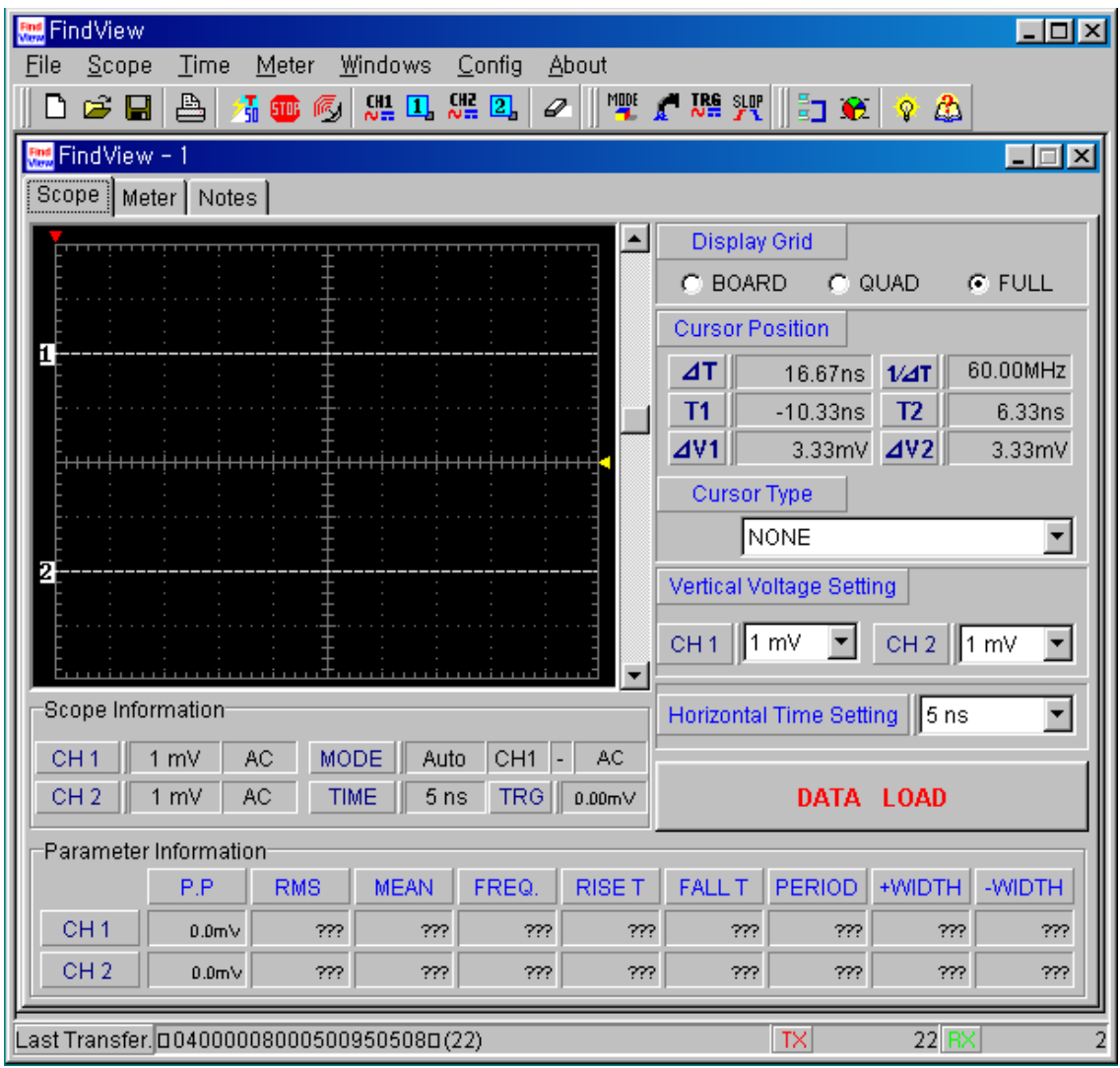

**Notice) You must set the window system font to the small word type. If you have set the window system font to the large word type, the window could have been broken.** 

# **4. Communication Port Setup**

 If you want to reset the RS-232C port, use this Dialog Box. If the application is activated at the first stage, the default mode is set. This setting must be equal to the communication setting state of this unit

## **Default Setting**

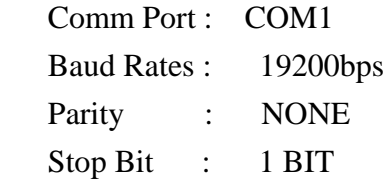

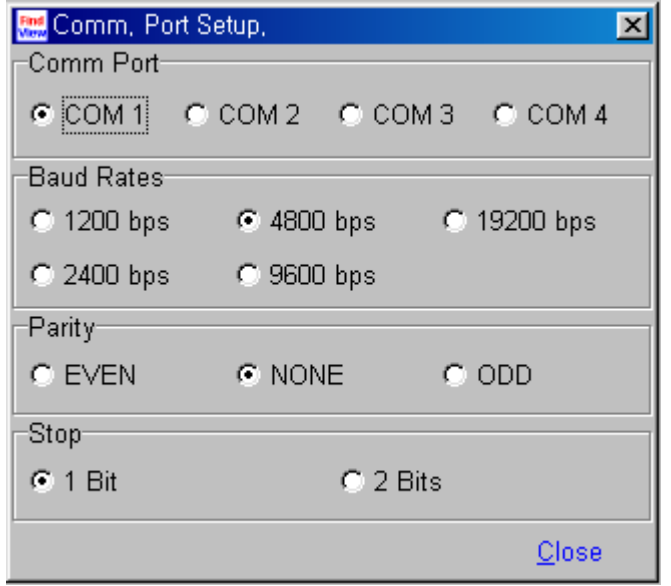

## **5. Scope Window**

 The window of FindView Software consist of Scope Window, Meter Window and Notes Window.

The waveform transmitted from the oscilloscope and the measurement value is displayed on scope window.

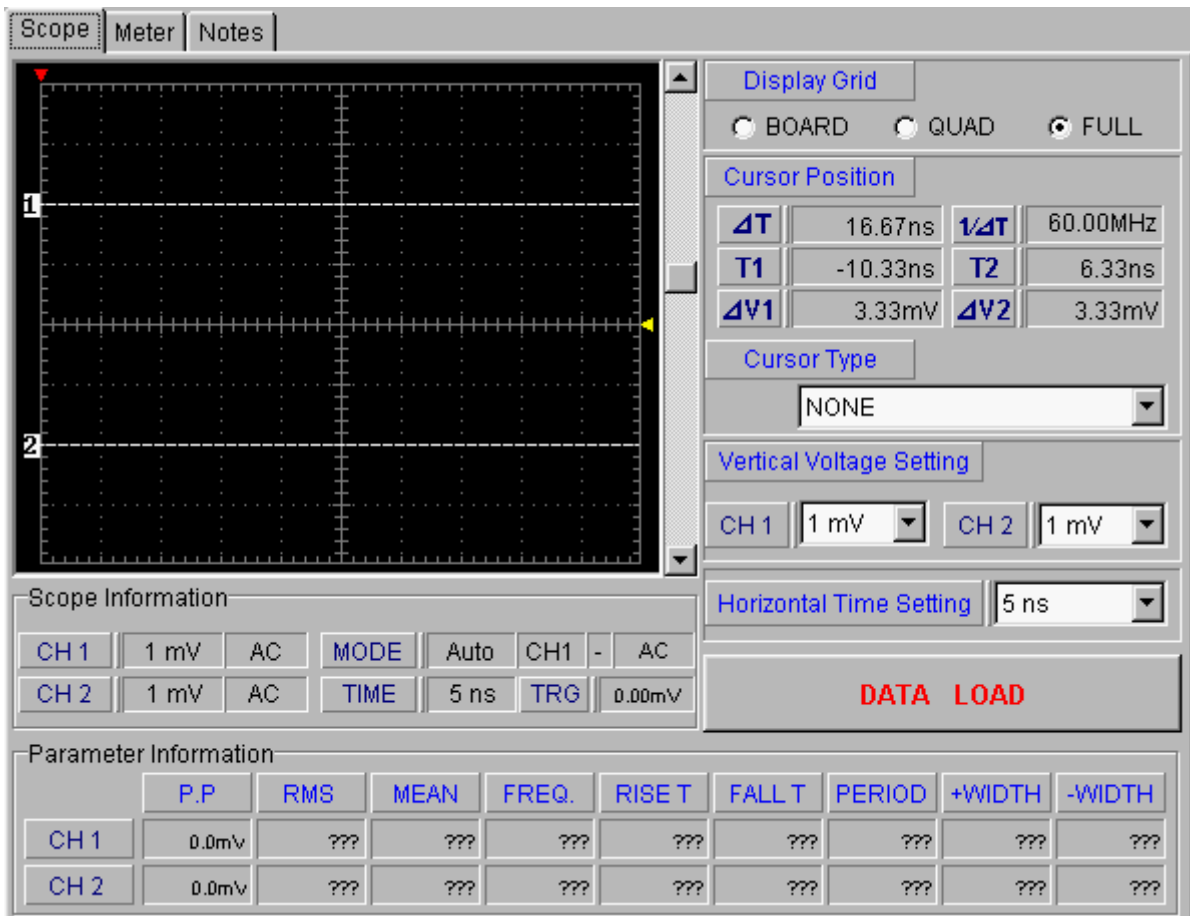

 *Composition of the Scope Window* 

#### **Main menu**

 The remote control of the system and the important function of FindView Software. When you control remotely some function of oscilloscope's menu, the remote controlled menu's function is not applied at the oscilloscope window menu.

If you want to confirm the applied setting, do the following process.

1. Press the ESC/ CLEAR button.

- 2. Move the upper menu.
- 3. Select the pertinent menu.

 Fundamentally, the Main Menu item send the control signal to oscilloscope. That's all. That is to say, it does not change FindView display window. But the Math-Arith item of the Main Menu sends the control signal to both of them. You can execute the Scope and Time item of the Main Menu, when the scope window has been opened. As the same, Meter Menu is executed at the only Meter window.

#### **Toolbar**

 Short-key for the main function of menu and the remote control of this oscilloscope system.

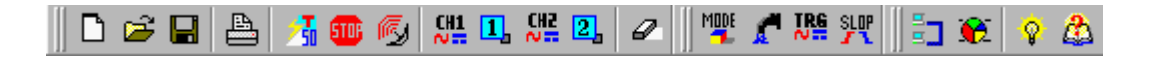

In the main window, you can situate the tool-bar wherever you want to.

#### **Waveform Display Window**

This window displays waveform transmitted from oscilloscope.

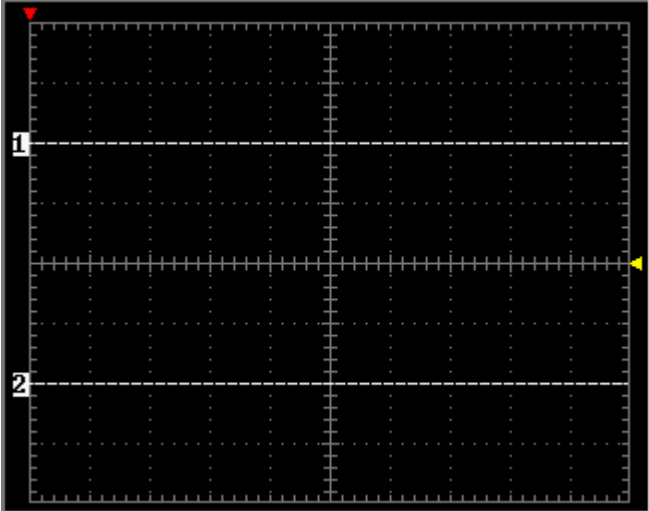

 At the scope window mode, you can not control remotely oscilloscope on using the control bar in scope window. (Except for channel position, trigger level, pre trigger position, scroll bar)

#### **Scope Information**

It shows Trigger Mode and CH1, 2 Mode of the oscilloscope system, when Data Load is carried out successfully.

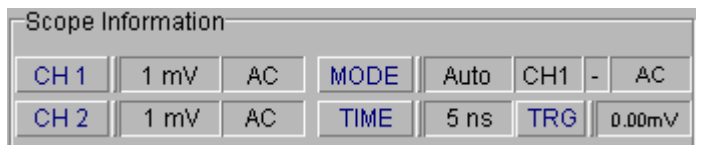

CH1

- 1mV : Ch1 Volt Division
- AC : Ch1 Coupling

CH2

- 1mV : Ch2 Volt Division
- AC : Ch<sub>2</sub> Coupling

MODE

- AUTO : Trigger Mode
- CH1 : Trigger Source
- : Trigger Slope
- AC : Trigger Coupling

TIME

-5ns : Time base

**TRG** 

-0.00mV : Trigger Lavel

There is a possibility that TRG item unit differ from this unit

#### **Parameter Information**

It shows each measurement parameter of the transmitted waveform.

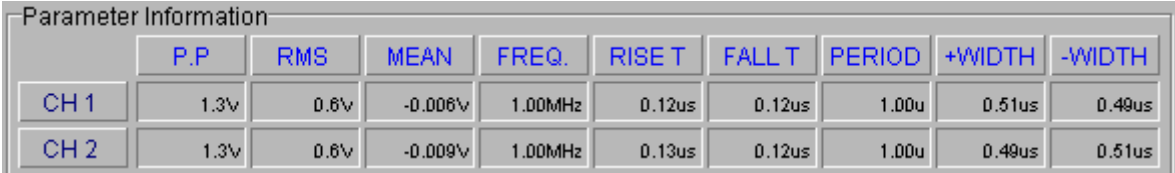

- P.P : Peak To Peak Value
- RMS : Root Mean Square

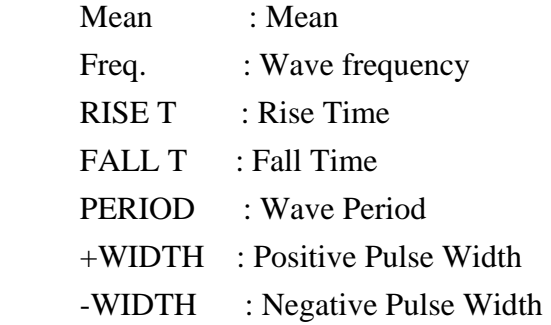

There is a possibility that measurement unit differ from this system unit.

#### **Display Grid**

It changes the grid style of the Waveform Display Window.

Display Grid C BOARD C QUAD  $G$  FULL

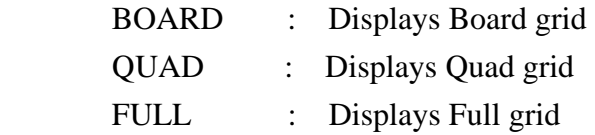

 The setting items can not control remotely this unit, but the only waveform display window. And when Data Load is executed, the Grid setting state applied at this unit is displayed in the waveform display window.

#### **Contrast Setting Scrollbar**

It is the Scrollbar at the right side of Scope Screen

 It controls the Scope Screen Brightness. The upper of the scrollbar is Contrast Level 0%, the lower is Contrast Level 100%.

#### **Cursor Position**

 The Cursor Position in the Waveform Display Window is showed to the relative and absolute numeric value.

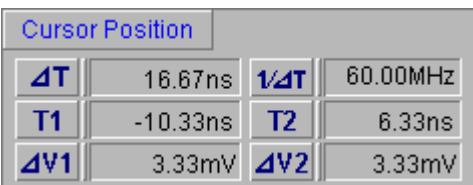

- $\Delta$ T : The absolute value between T1 and T2.
- $1/\Delta T$ : The reciprocal of  $\Delta T$ , The unit is Hz.
- T1 : Time expression of horizontal scale from center to cursor 1.
- T2 : Time expression of horizontal scale from center to cursor 2.
- $\Delta$ V1 : The voltage measurement gap of channel 1.
- V2 : The voltage measurement gap of channel 2.

If you want to move the cursor sprites, drag the mouse.

 It is not permitted remote control the cursor in this unit's window but in the only waveform display window.

#### **Cursor Type**

It selects the cursor type.

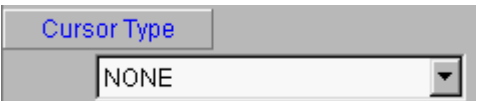

Vertical : Vertical Cursor Type Display.

Horizontal : Horizontal Cursor Type Display.

Pair : Vertical and Horizontal Cursor Type Display.

#### **Vertical Voltage Setting**

 It sets Voltage Division of the CH1 and the CH2 waveform in the current Waveform Display Window.

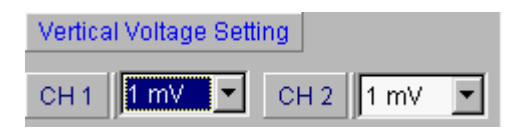

 It is not permitted Remote Control at this Vertical Voltage Setting. When the Data Load is executed, the setting value is loaded to the scope window. You can enlarge and reduce between 1mV and 5V.

#### **Horizontal Time Setting**

 It sets Time Base of the CH1 and the CH2 waveform in the current Waveform Display Window.

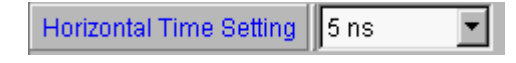

 It is not permitted Remote Control at this Horizontal Time Setting. When the Data Load is executed, the default value becomes maximum range. You can enlarge to 1ns.

#### **Data Load**

 If you want to read the Waveform from the oscilloscope and every parameter, use this button.

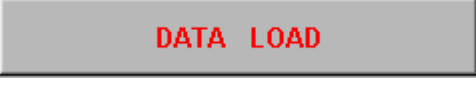

## **6. Meter Window**

The following display is the figure of the Meter Window Sheet.

The Mode of this unit is automatically changed if Scope Window Sheet is changed to Meter Window Sheet.

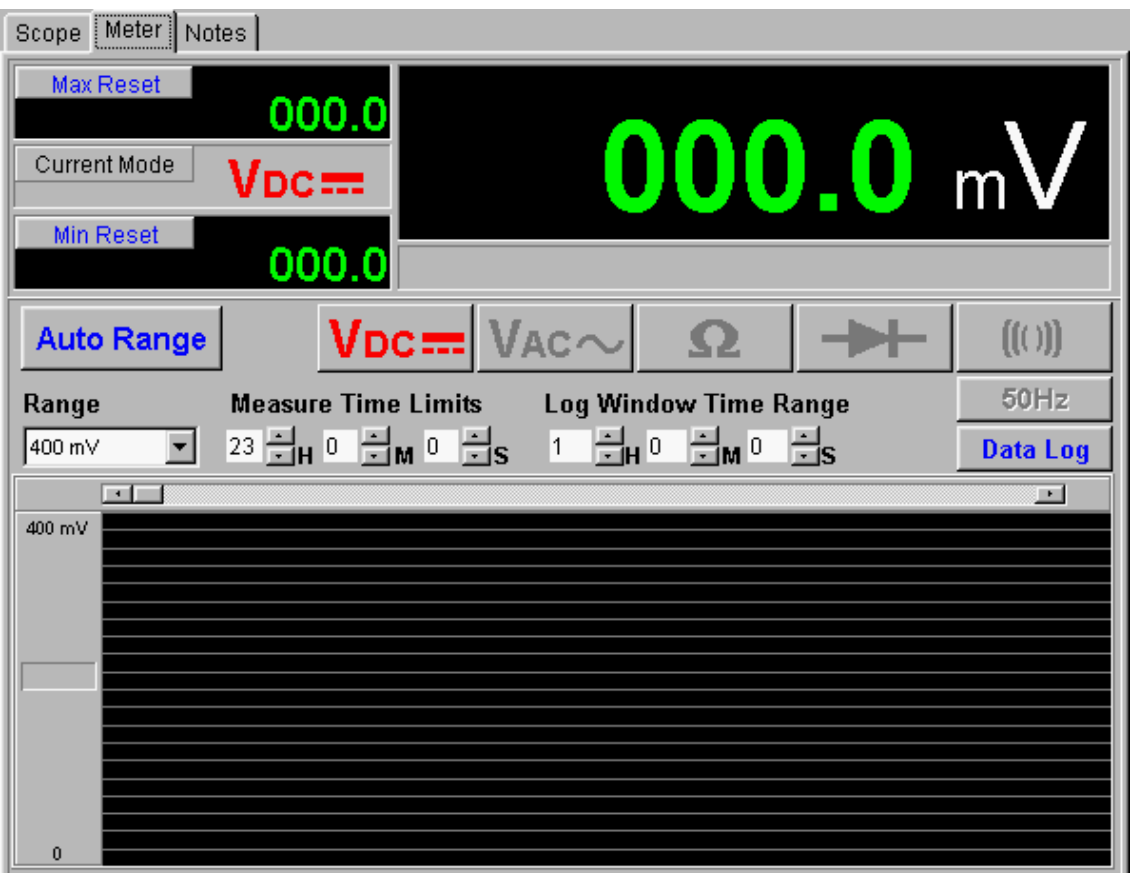

 *Composition, Function of the Meter Window Sheet* 

## **Data Display Part**

It displays measurement data with the current setting state (DC, AC, OHM, DIODE) information from this unit Meter Mode every one second.

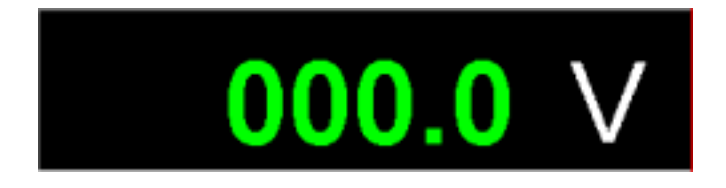

#### **Max Reset, Min Reset**

It shows the maximum and minimum value at the current mode.

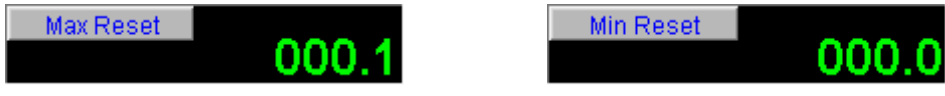

Whenever the measurement mode is changed, it is initialized. And it shows the measurement value.

#### **Current Mode**

It shows measurement mode of the current this system Meter Mode.

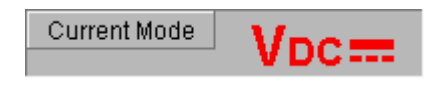

#### **Auto Range Button**

It applies the best proper Range mode to the current measurement mode automatically.

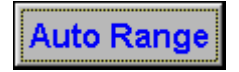

#### **Measurement Mode Setting**

It changes Measurement Mode.

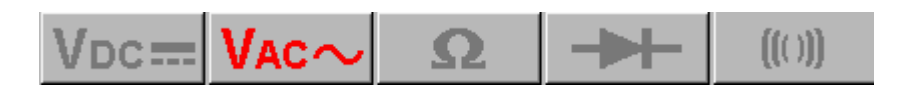

#### **Range List Box**

It sets Range at the current measurement mode.

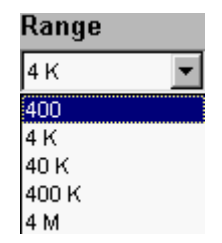

It means bad communication state that you cannot set the range. Because the

 measurement data is loaded, as the range information is loaded. That is to say, if that data value is false, the setting is failed. Then, retry the setting.

#### **Line Frequency Selection Button**

 This button selects the line frequency that is used for removing the line noise at VAC mode.

 $50Hz$ 

#### **Logging Data Display**

 If Data Log button is ON(RED), it displays the data to the histogram every one second.

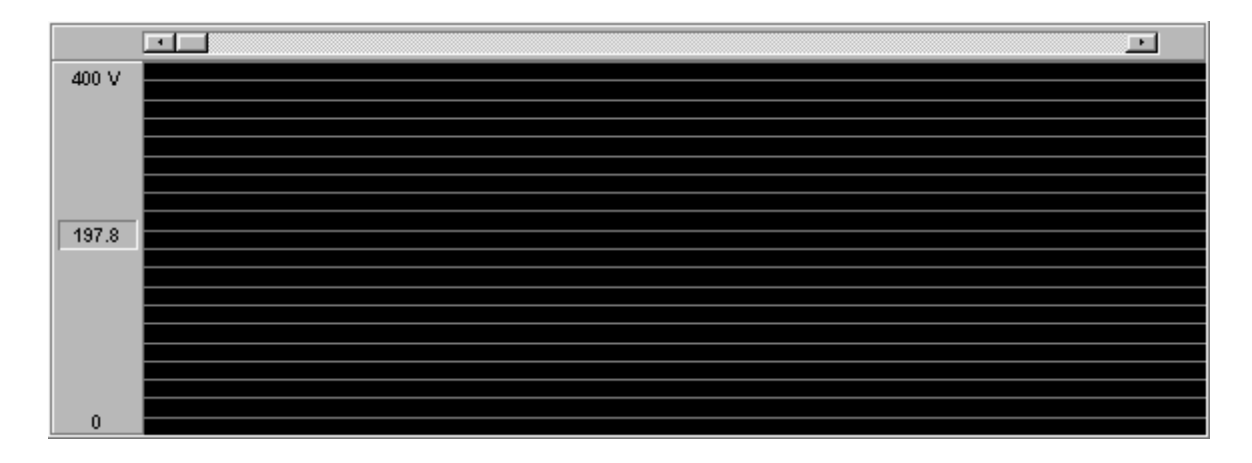

Y-Axis : Detected value X-Axis : Time interval

#### **Data Log Button**

Data Log ON/OFF button.

#### **Data Log**

 If Data Log function is operated, it is impossible for all function except for Max Reset and Min Reset to be operated. But you can change the mode. If you want to release the Data Log function, click the Data Log Button. If the button color is changed blue, the release is successful. The measured data is saved the appointed file

#### **Measure Time Limits**

It assigns the measurement time before the data log function.

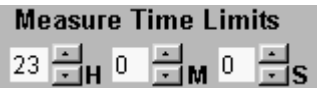

 H : Hour M : Minute S : Sec

#### **Log Window Time Range**

 This Control Box sets up the time interval of the current Logging Data Display Window.

#### **Log Window Time Range**

¦∺<sub>M</sub>⊙  $\Xi_{\mathrm{S}}$ ]≑µ ∘  $\vert$ 1

 That is to say, It displays the graph of one hour interval at the current screen if it is assigned for one hour interval.

 H : Hour M : Minute S : Sec

## **7. Notes Window**

This Notes Window Sheet is the window that is composed by user and is automatically typed in the sheet as the following sheet.

 $\mathbb{A}$ 

Scope | Meter | Notes |

FindView - Notes.. 2001-10-1

# **8. Menus and Toolbar**

## *Toolbar : Remote controls and commands*

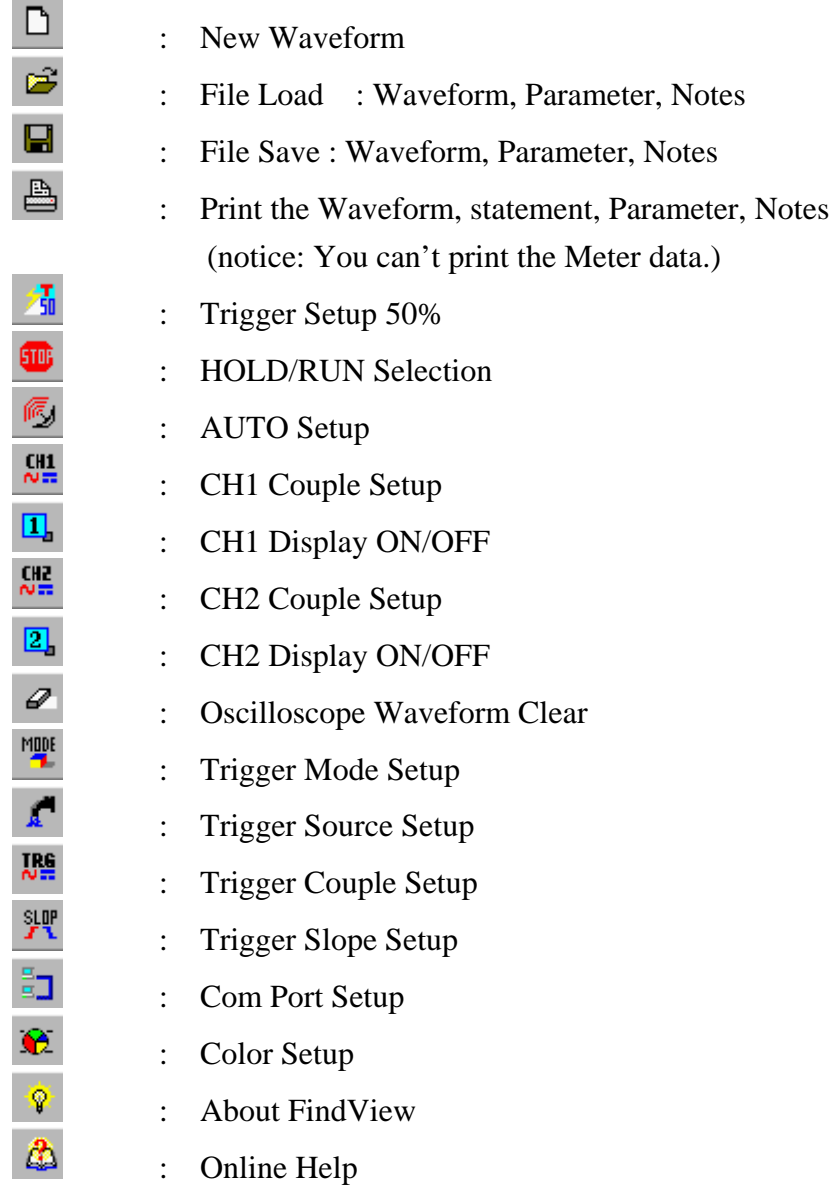

 *MENU : Remote controls and commands* 

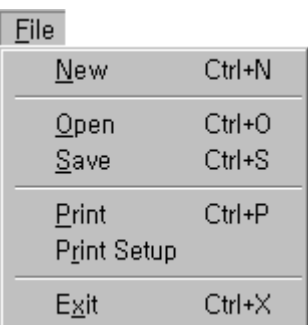

## *File*

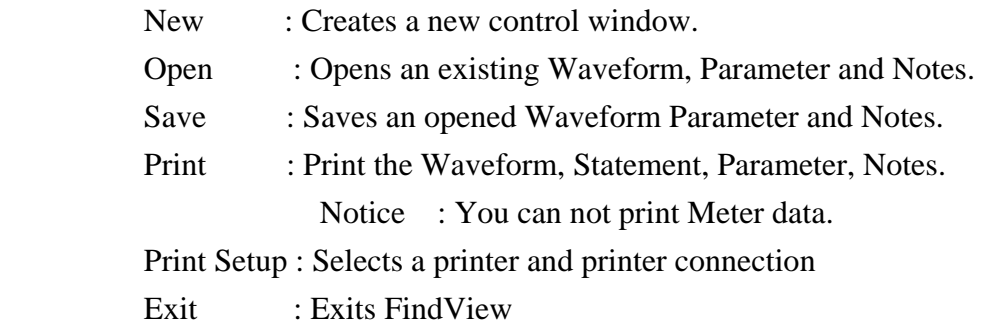

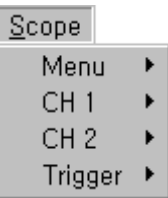

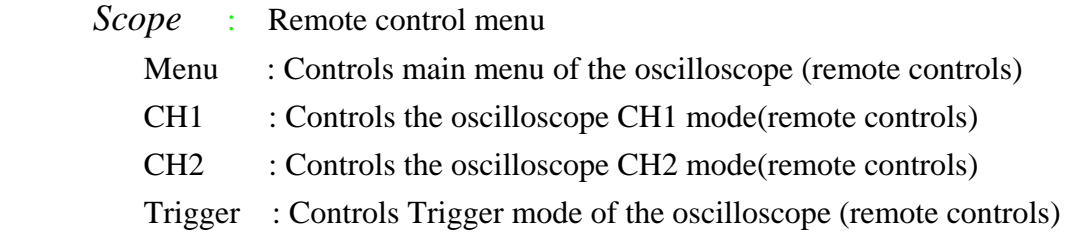

*Time* : Controls time base of the oscilloscope (remote controls)

| Meter    |              |
|----------|--------------|
| OFF      |              |
| MAX      |              |
| MIN      |              |
|          | Peak to Peak |
| Relative |              |

*Meter* : Meter Remote control menu

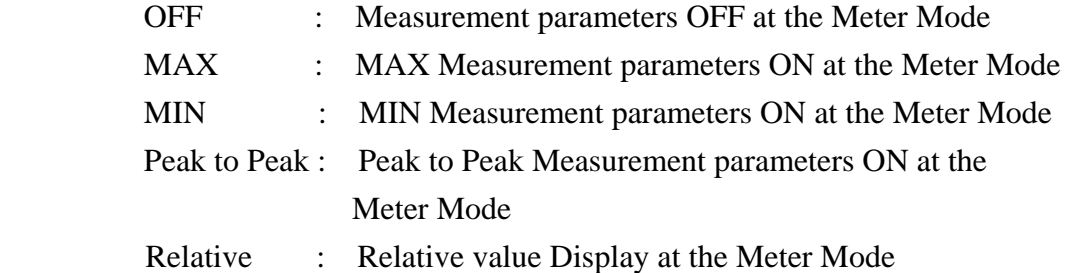

Windows

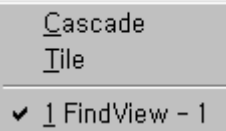

## *Windows*

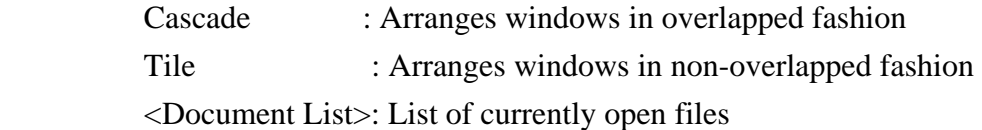

#### $Config$

Comm, Port Setting Ctrl+C Color Setting

## *Config*

 Comm Port Setting : Activates the COMM. setup dialogbox Color Setting : Activates the color setup dialogbox

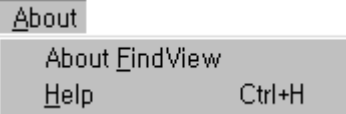

 *About* : FindView Online Help

# **9. Waveform and Cursor Color Setting**

 If you want to reset the color about all Objects at Scope Window Sheet, use this Dialog Box.

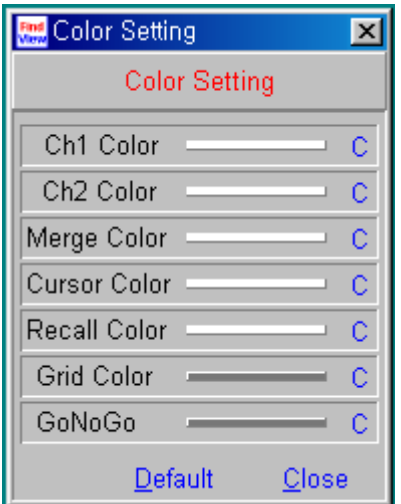

#### *Buttons*

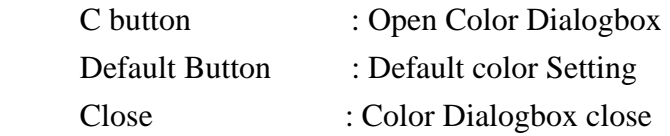

## **10. Waveform Display and Save Menu Box**

 Move the mouse cursor to waveform display window and click the right mouse button. This menu appears.

FindView Data Save Waveform Capture

CH1 Waveform ON/OFF CH2 Waveform ON/OFF Arith Waveform ON/OFF Recall Waveform ON/OFF Go-Nogo Range ON/OFF

#### **FindView Data Save**

It saves the current waveform and state, parameter information, Notes data.

#### **Waveform Capture**

It saves the current waveform and position information to the bit-map file.

#### **CH1 Waveform ON/OFF**

It turns on and off the CH1 Waveform.

### **CH2 Waveform ON/OFF**

It turns on and off the CH2 Waveform.

#### **ARITH Waveform ON/OFF**

It turns on and off the ARITH Waveform.

#### **RECALL Waveform ON/OFF**

It turns on and off the RECALL Waveform.

#### **Go NoGo Range ON/OFF**

It turns on and off the Range setting of the Go- NoGo.

# **11. Print Data Setup**

When you print the data that you want to, click this dialog box.

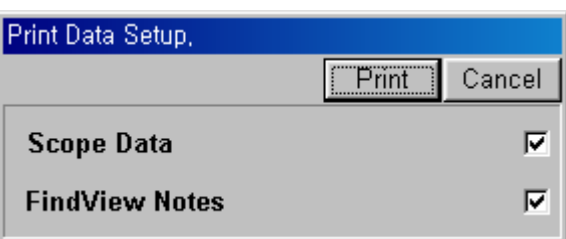

## **12. The File Format of the FindView**

#### **Waveform Screen Capture**

Extension: BMP

 Content : You can save the current waveform Screen to the file with BMP extension.

 Method : Click the right mouse button at the Wave Display Window Select [Waveform Capture].

#### **Waveform Screen and Setting State, Waveform Parameter**

Extension : FND

 Content : You can save the Waveform Screen, the Setting State and the parameter in relation to the Waveform to the file with FND extension.

 Method : Click the right mouse button at the Wave Display Window. Select [FindView Data Save] or [File Save] Icon of the Toolbar.

#### **Document File**

Extension : TXT

Content : You can save the content of the Notes screen.

 Method : When the file with FND extension is saved, the same filename with TXT extension is automatically saved.

#### **Data Log File**

Extension : TXT

 Content : You can save the measured data value to the previous appointed file when the Data Log function is executed.

Method : Execute the Data Log function.

## **13. Communication Protocol**

## **1. FindView Transmission Protocol**

 *[0x02][ID][Data Byte Number][Data Frame][Check Sum][0x03]* 

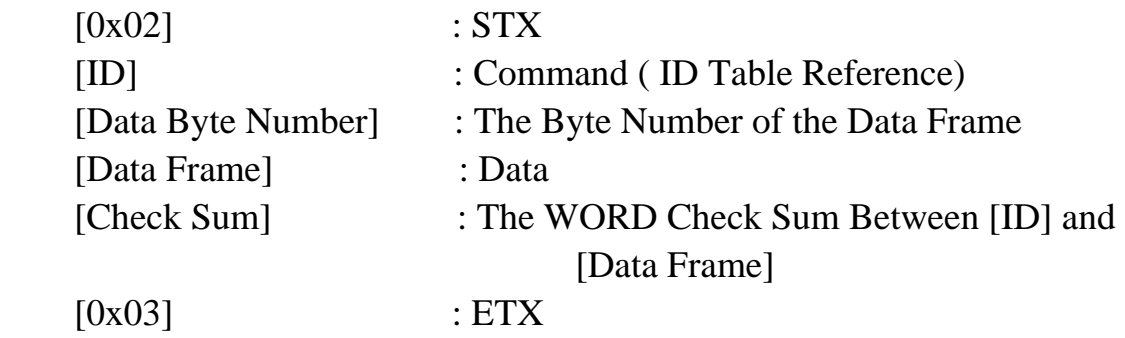

## **2. FindView Reception Protocol**

 *[0x02][ID][Data Byte Number][Data Frame][Check Sum][0x03]* 

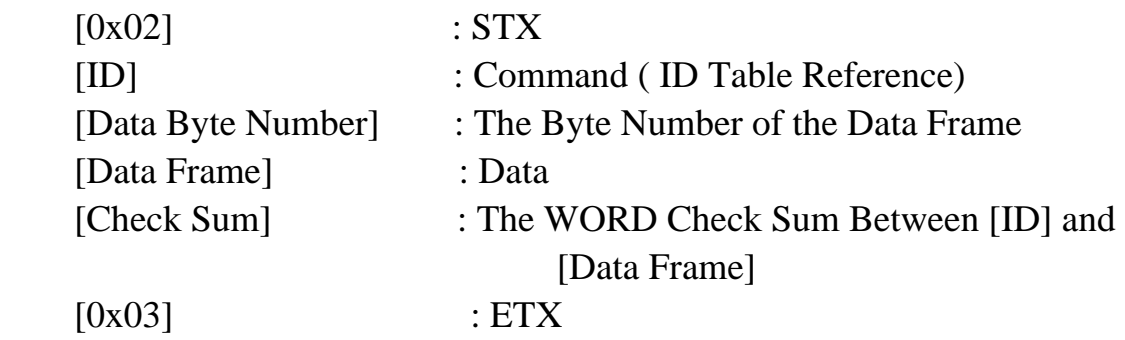

# **14. Notice at the System setting**

- 1. You must execute FindView Software after you turned on this unit
- 2. According to the following rules, use the serial communication cable.

The PIN Connection of the Communication Cable

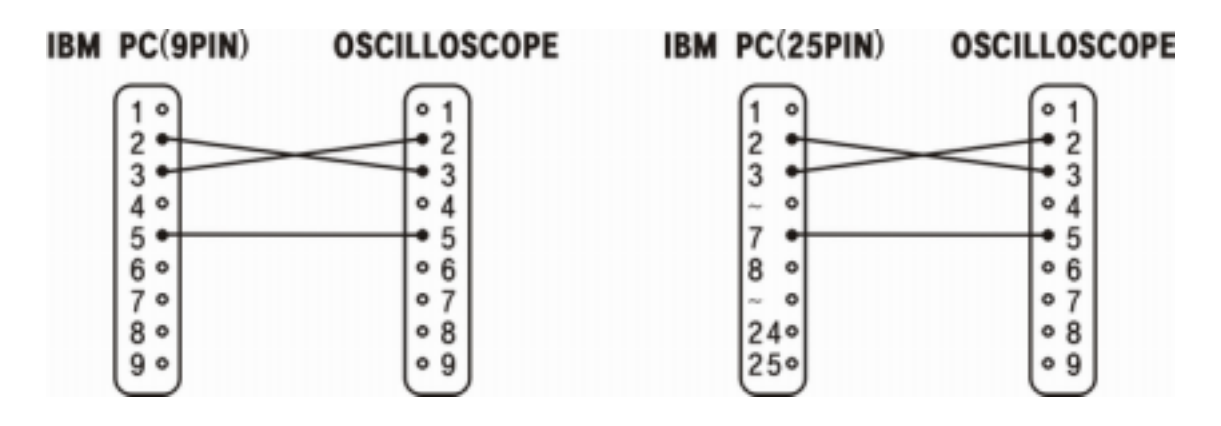

# **15. Check this point when you can't communicate.**

- 1. Check the connection state of the communication cable.
- 2. Check the communication port setting.
- 3. Compare FindView S/W version with system software version.
	- At this time, you must use system software version 1.02 or later.

Otherwise, exchange the program through the local agency or service center.

4. Check the use of the proper communication cable